## A01 - kadrowanie, kadrowanie "na wymiar", zmiana rozmiaru i rozdzielczości

- pobierz z internetu dowolne zdjęcie o rozmiarze minimum 4 Mpx (grafika → narzędzia wyszukiwania → większe niż 4 Mpx)
- otwórz zdjęcie w programie Photoshop, za pomocą narzędzia *kadrowanie* skadruj wybrane przez siebie zdjęcie do formatu 12 x 8 cm i rozdzielczości 300 dpi (piksele na cal)

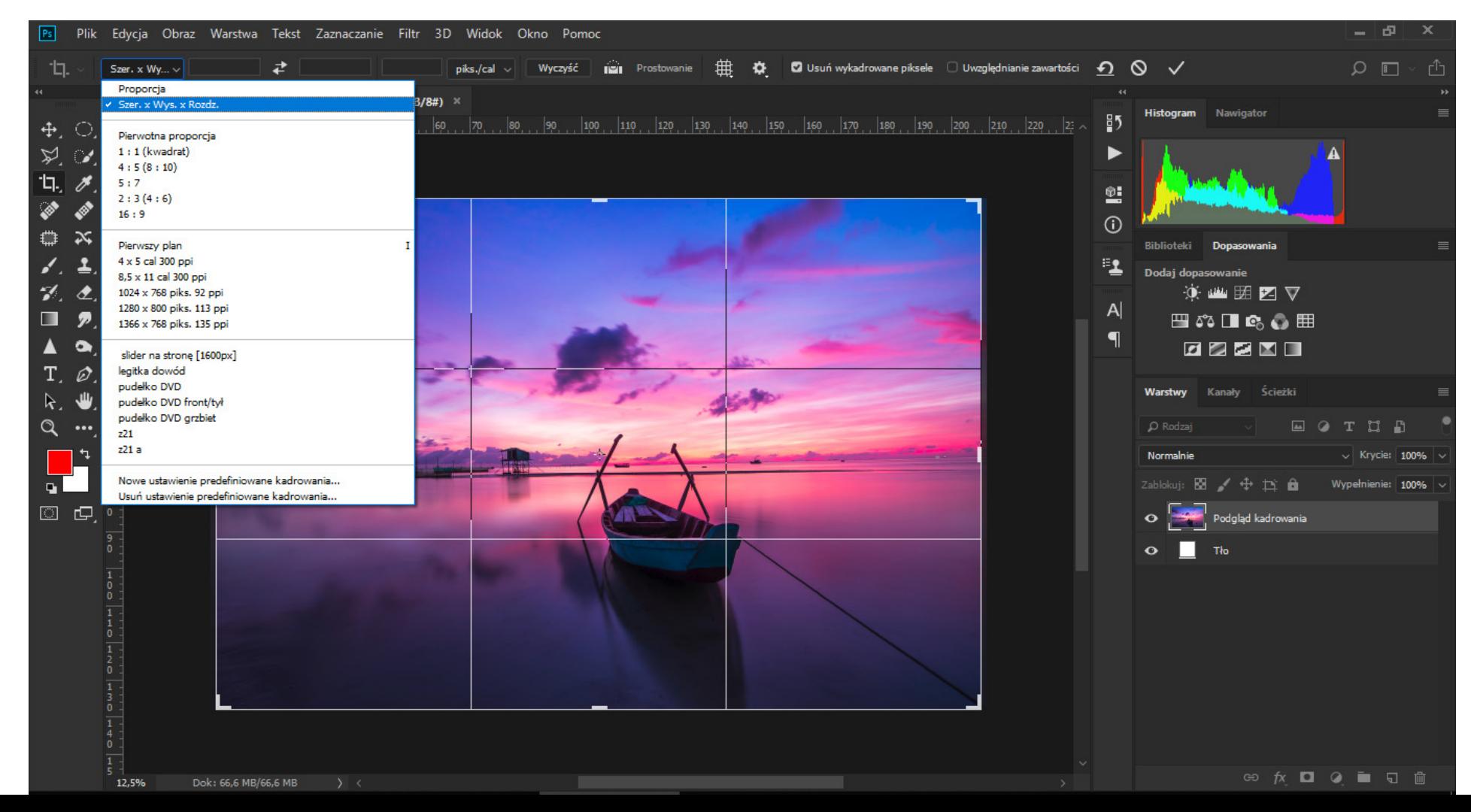

• skadrowane zdjęcie zapisz wg schematu: *A01\_nazwisko\_imię\_kadrowanie* w formacie jpg

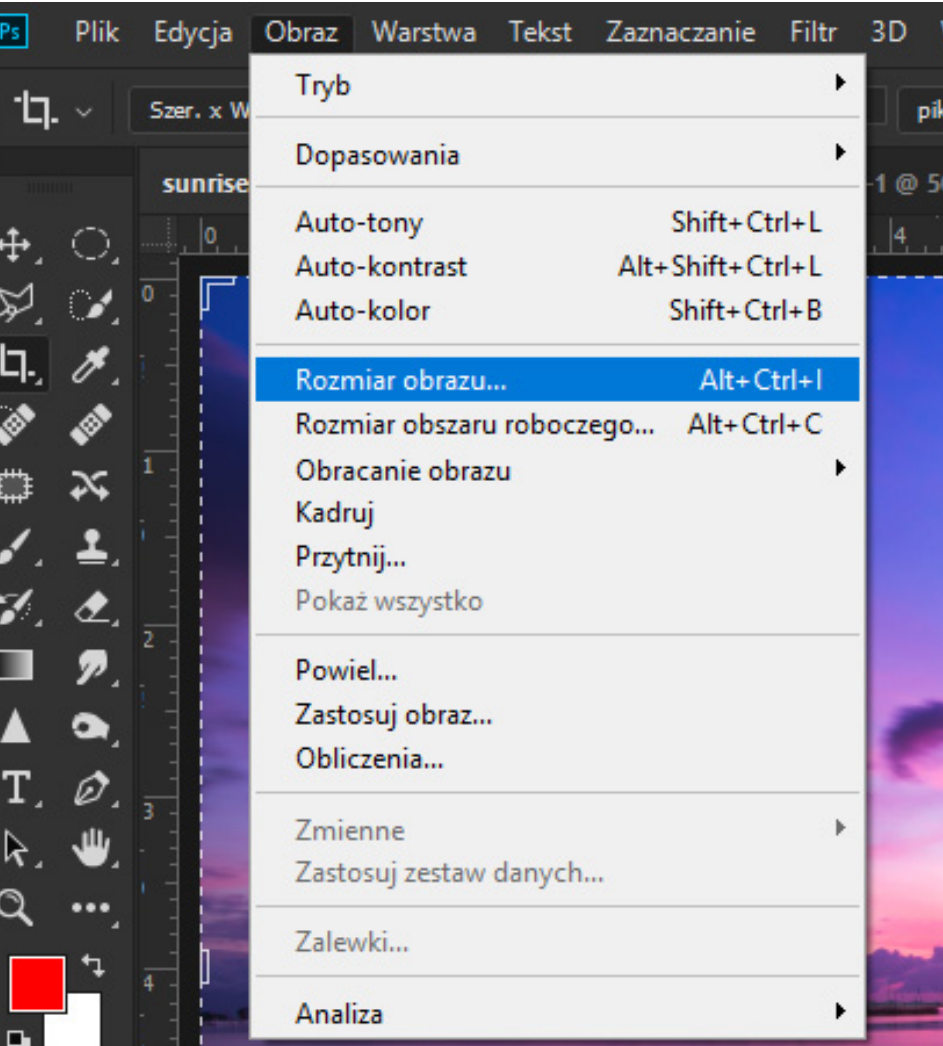

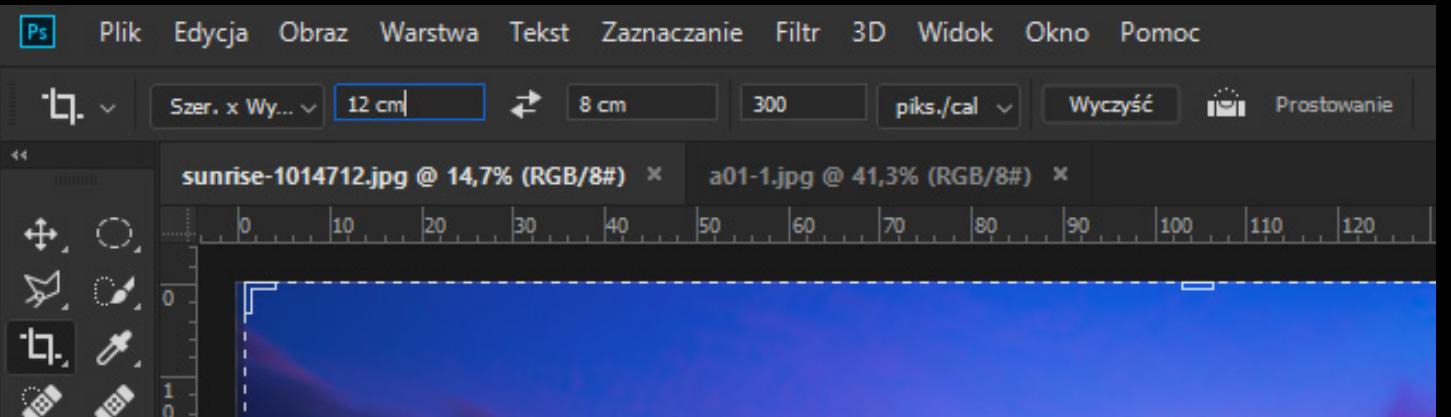

• zmień rozmiar zdjęcia za pomocą poleceń: obraz  $\rightarrow$  rozmiar obrazu do wymiarów 9 x 6 cm i rozdzielczości 150 pikseli na centymetr (dpcm)

## Rozmiar obrazu

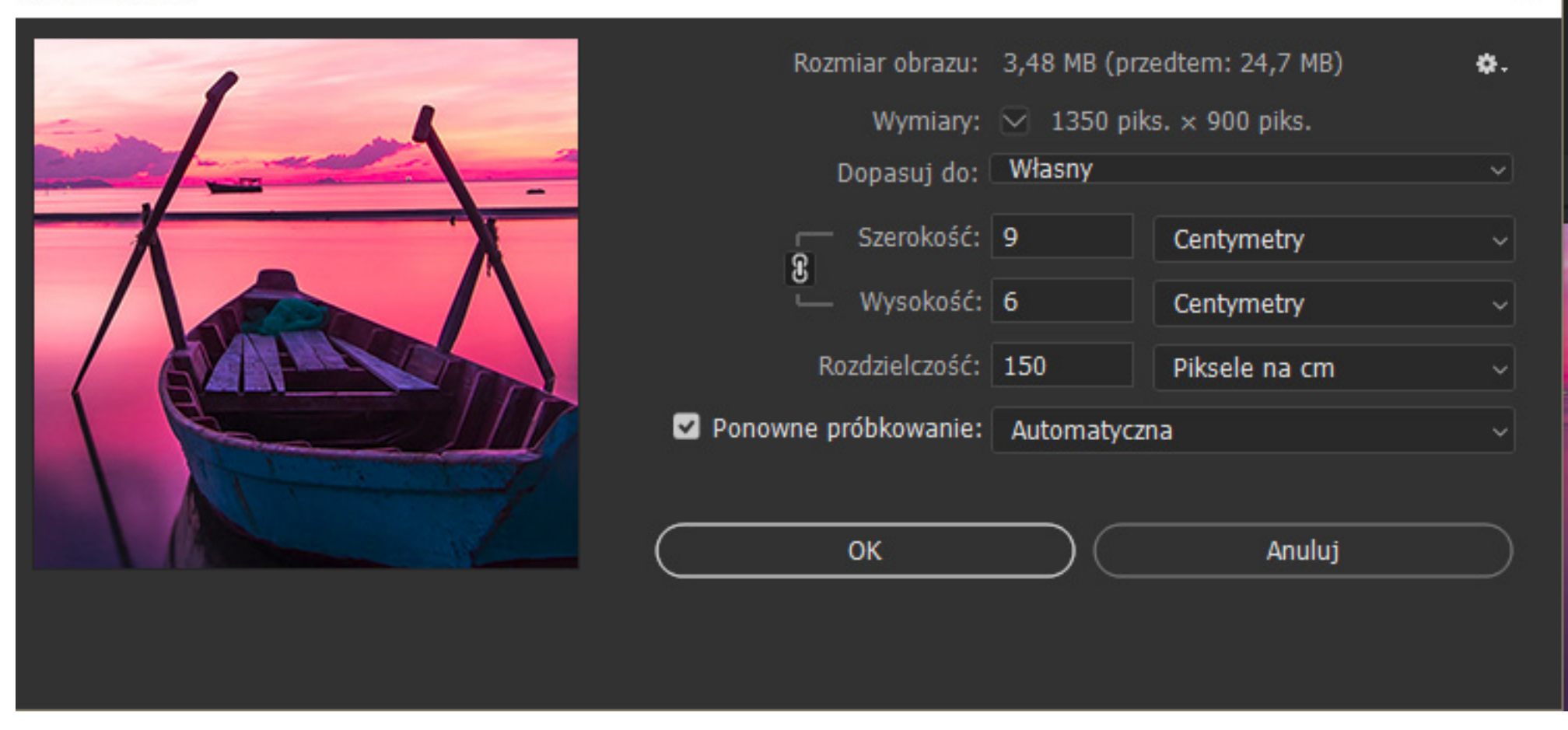

• zdjęcie ze zmienionym rozmiarem zapisz wg schematu:

*A01\_nazwisko\_imię\_rozmiar* w formacie jpg

Ocenie podlega poprawność wykonania poleceń oraz poprawność zapisu pracy przez ucznia

×